# **ISTRUZIONI OPERATIVE PRESENTAZIONE ONLINE DELLE DOMANDE RELATIVE AL DM n.587931 del 23/10/2023 RECANTE "Contrasto alla diffusione del granchio blu "***Callinectes sapidus e Portunus segnis***"**

Con il Decreto Ministeriale n. 587931 del 23 ottobre 2023, recante "Contrasto alla diffusione del granchio blu "*Callinectes sapidus e Portunus segnis*", è stata data attuazione all'articolo 10 del decreto-legge n. 104 del 10 agosto 2023, Il Decreto è stato registrato dall'Ufficio Centrale del Bilancio al n. 691 in data 25 ottobre 2023 e dalla Corte dei Conti al n.1453 in data 27 ottobre 2023.

Il Decreto Ministeriale prevede, all'articolo 6, che ai fini della concessione del contributo i soggetti richiedenti presentano apposita domanda esclusivamente accedendo alla piattaforma online che verrà attivata sul sito istituzionale del Ministero dell'agricoltura, della sovranità alimentare e delle foreste.

# **Il portale informatico dedicato alla procedura di inoltro telematico delle domande sarà disponibile dalle ore 10:00 del 16.11.2023 fino alle ore 24:00 del 24.11.2023**

L'invio delle domande avviene mediate l'accesso al seguente link sul sito del Ministero dell'agricoltura, della sovranità alimentare e delle foreste

[https://www.sian.it/sipaPubbl/aiutiEGB\\_index.xhtml?prov\\_port=S](https://www.sian.it/sipaPubbl/aiutiEGB_index.xhtml?prov_port=S)

Se si riscontrano problemi durante l'inserimento delle richieste inviare una mail a [pemac4@masaf.gov.it](mailto:pemac4@masaf.gov.it) indicando un recapito telefonico sul quale sarà possibile essere contattati.

# **Procedura per la presentazione delle domande per il Contrasto alla diffusione del granchio blu:**

- Compilazione del form in tutti i campi obbligatori;

- Inserimento dei file allegati richiesti negli appositi campi come di seguito indicati:

- nel caso di domanda presentata dal Consorzio o dalla singola impresa di pesca o acquacoltura sarà necessario allegare obbligatoriamente l'allegato 1 del decreto comprensivo del documento di identità e copia delle fatture e quietanze di pagamento intestate al beneficiario;

- nel caso di domanda presentata dal Consorzio per conto dei propri consorziati sarà necessario allegare obbligatoriamente l'allegato 2 (comprensivo del documento di identità del beneficiario e delle copie delle fatture e quietanze di pagamento), l'allegato 3 (comprensivo del documento di identità del richiedente).

- Invio della domanda

Di seguito i passaggi necessari per l'inserimento delle domande**:**

All'apertura della pagina internet apparirà la seguente schermata

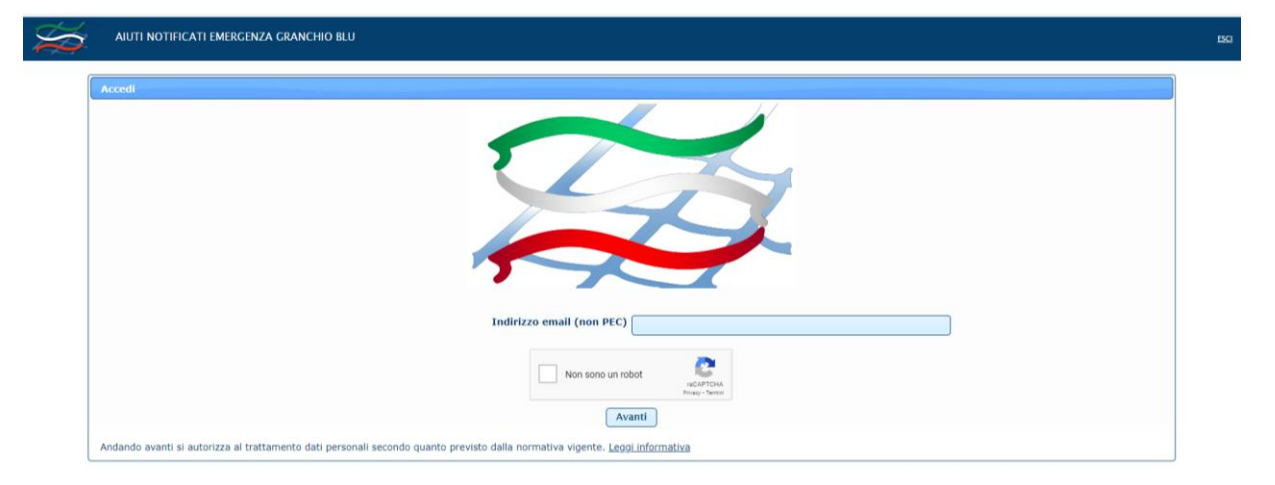

Sarà necessario inserire un indirizzo email (**non pec**) e selezionare "NON SONO UN ROBOT". Comparirà un'immagine e verrà chiesto di selezionare alcuni oggetti. Selezionati tutti gli oggetti richiesti bisognerà cliccare su VERIFICA.

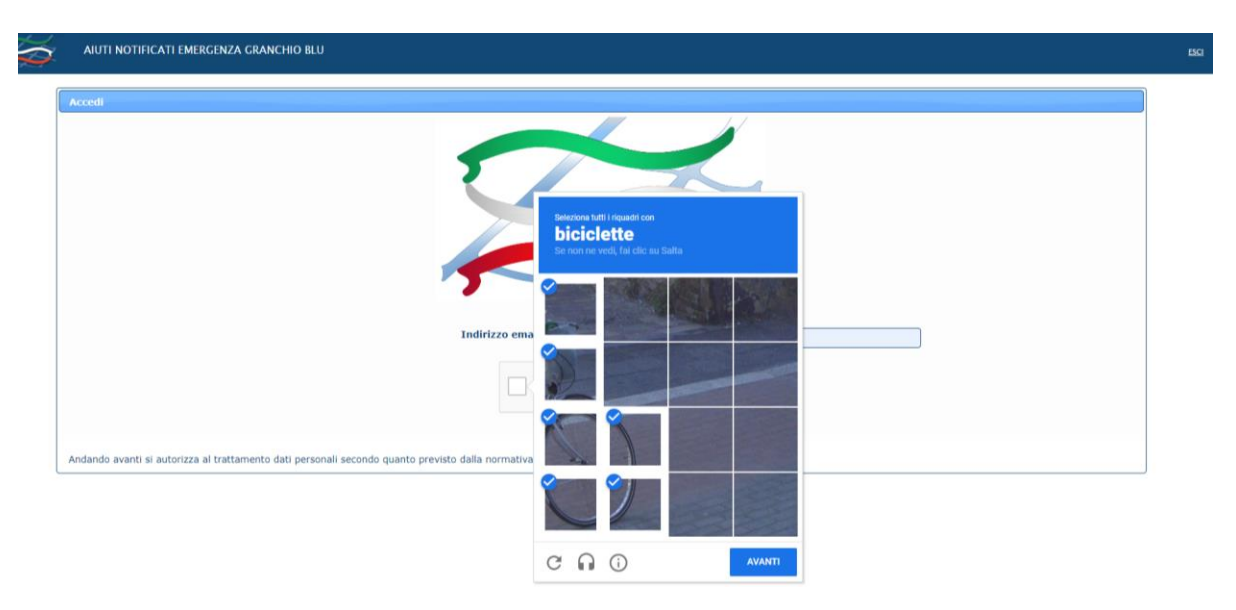

Effettuata la verifica cliccare su AVANTI apparirà la seguente schermata

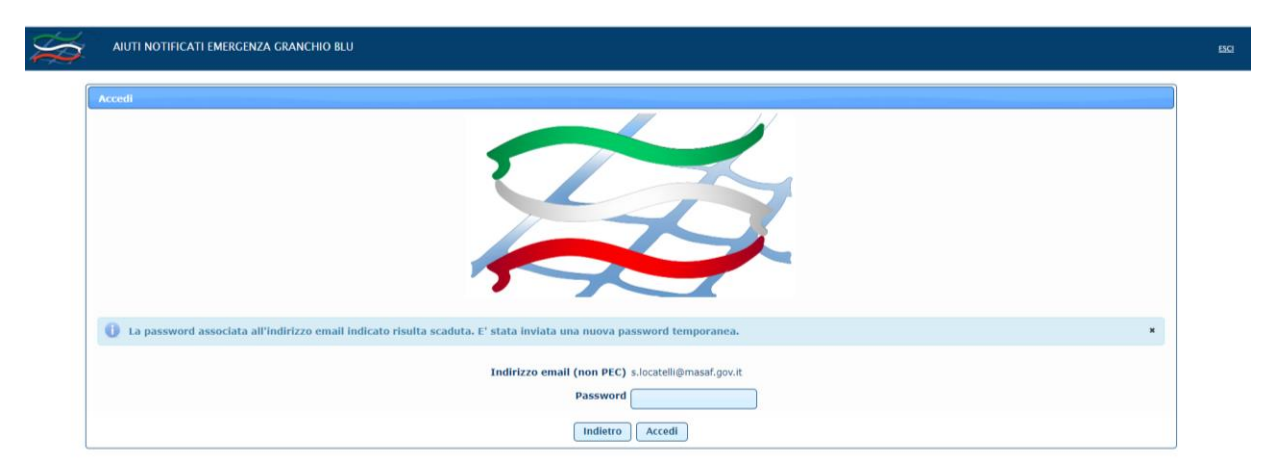

Successivamente il sistema invierà una email, all'indirizzo di posta elettronica indicato in precedenza, nel quale si troverà un codice password:

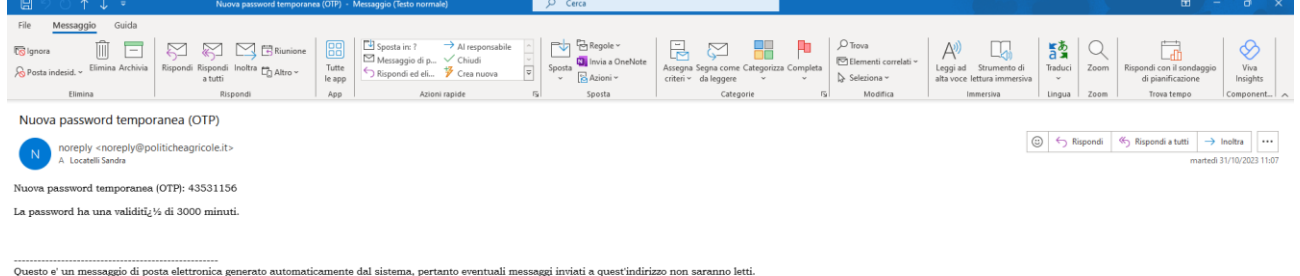

Se non si riceve la mail verificare nella cartella SPAM della posta elettronica.

La password permetterà di operare sul sistema per **30 minuti,** alla scadenza dei quali sarà necessario iniziare nuovamente tutta la procedura.

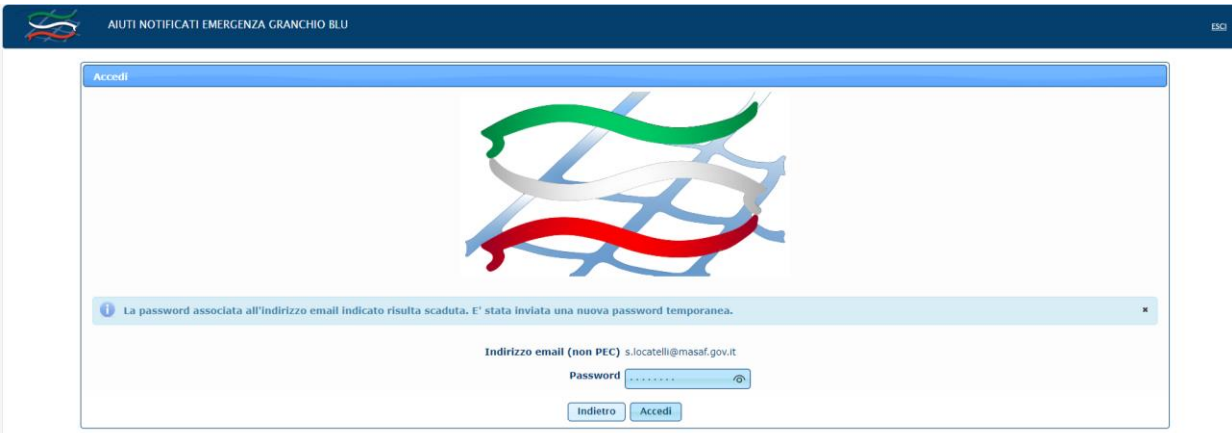

Inserire la password ricevuta e cliccare su ACCEDI si aprirà la seguente schermata:

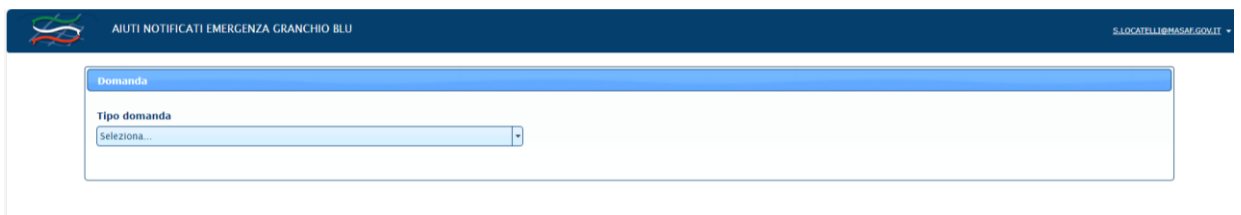

# **La prima cosa da fare è scegliere che tipo di domanda si deve inviare.**

**Sono previste due tipologie di domanda:**

**Conto proprio:** nel caso in cui la domanda da caricare sia relativa a singola impresa beneficiaria o al Consorzio stesso (allegato 1 del decreto) **vai a pagina 5 delle istruzioni**

**Conto terzi**: nel caso in cui la domanda sia presentata dal Consorzio per conto delle imprese a lui consorziate (allegati 2 e 3 del decreto)

#### **vai a pagina 11 delle istruzioni**

# **INSERIMENTO DOMANDA CONTO PROPRIO:**

Dal menù a tendina selezionare CONTO PROPRIO:

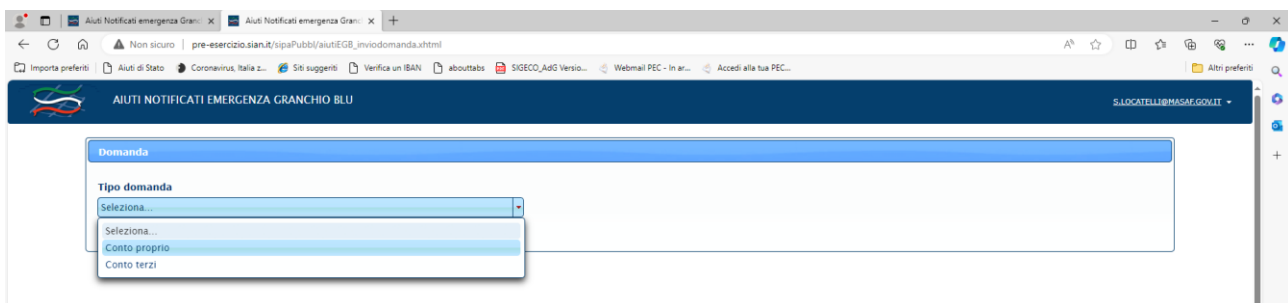

Il sistema farà apparire la seguente schermata:

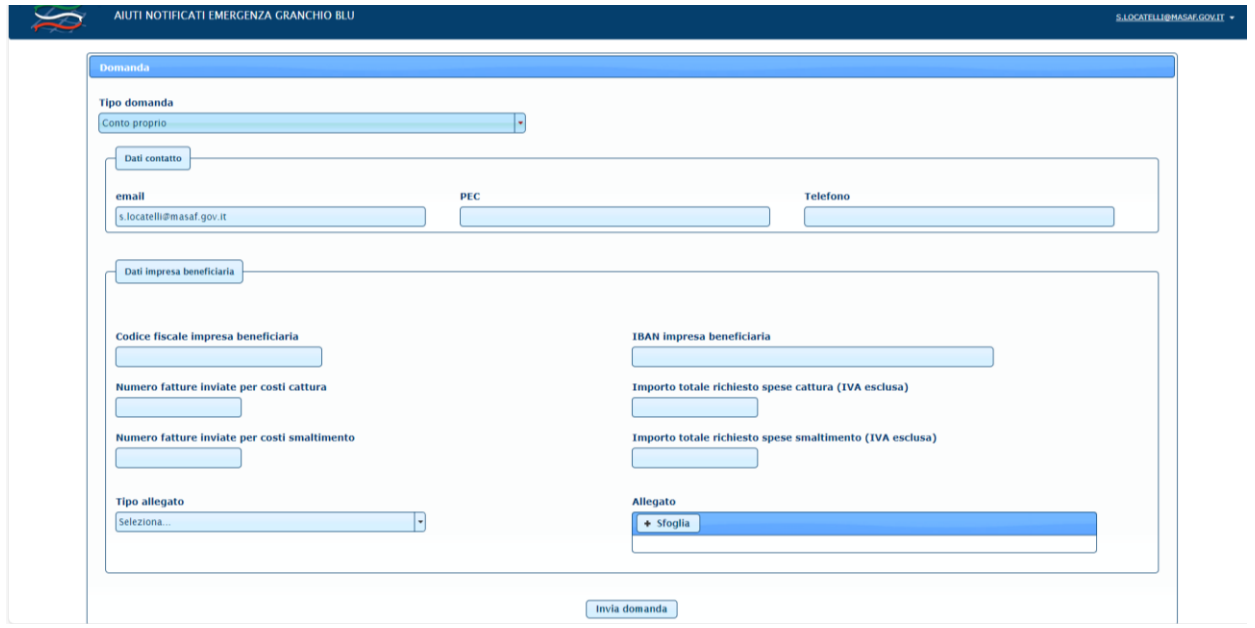

Nei **dati di contatto** la email sarà già precompilata dal sistema con l'indirizzo comunicato al momento dell'ingresso.

I campi PEC e TELEFONO non sono obbligatori, ma sarebbe auspicabile che almeno quello della PEC fosse compilato.

Nei **dati impresa beneficiaria** inserire il Codice Fiscale del beneficiario, l'impresa per la quale si richiede il contributo, che deve essere la stessa alla quale sono intestate le fatture.

Nel caso di Società va inserito il codice fiscale della società (codice numerico es. 06135930703) e NON quello del legale rappresentante.

Nel caso di Ditta individuale va inserito il codice fiscale alfanumerico (es. RSSMRA80A01H501U).

#### **NEL CASO LA DOMANDA DOVESSE ESSERE INSERITA DA PERSONA DELEGATA DAL BENEFICIARIO (es. commercialista, consulente…..) NON VA INSERITO IL CODICE FISCALE DI CHI INSERISCE LA DOMANDA MA QUELLO DELL'IMPRESA/DITTA BENEFICIARIA .**

Successivamente bisogna inserire il codice IBAN. Si ricorda che il codice IBAN è composto di 27 caratteri e deve essere intestato all'impresa beneficiaria. Nel caso di società l'IBAN deve essere intestato alla società e non al legale rappresentante.

### IL CAMPO IBAN E' OBBLIGATORIO

Se non si compila il campo IBAN il sistema non permette di inviare la domanda e restituisce la seguente schermata:

Beneficiario: Il campo IBAN e' obbligatorio

**La schermata prosegue con i dati relativi alle fatture presentate e per le quali si richiede il rimborso.**

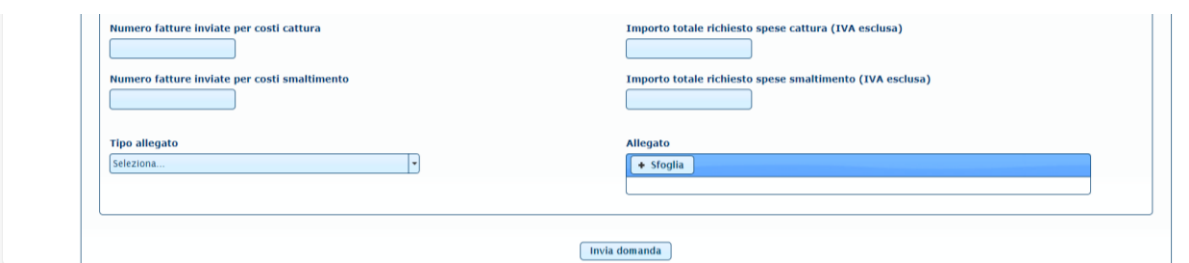

Nel **campo numero fatture inviate per costi catture** va inserito il numero delle fatture inviate per le spese previste all'articolo 4, comma 1 lettera a). Per numero fatture non si intende il numero del documento fiscale, ma la quantità di fatture che si trasmettono. Es. se si inviano 2 fatture si deve scrivere 2.

Nel campo **Importo totale richiesto spese cattura** va inserito l'importo derivante dalla somma degli imponibili di tutte le fatture trasmesse per la tipologia di spese previste all'articolo 4, comma 1 lettera a). L'importo va inserito senza punti (es. quattromila va scritto 4000), nel caso di presenza di decimali va messa la virgola prima dei decimali (es. quattromila/50 va scritto 4000,50). **NON VA SOMMATA ANCHE L'IVA**

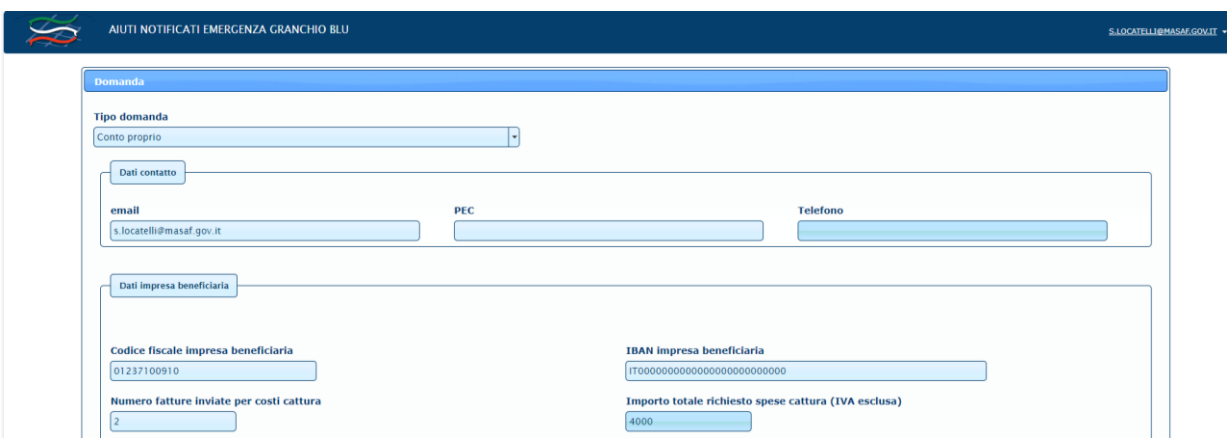

Nel **campo numero fatture inviate per costi smaltimento** va inserito il numero delle fatture inviate per le spese previste all'articolo 4, comma 1 lettera b). Per numero fatture non si intende il numero del documento fiscale, ma la quantità di fatture che si trasmettono. Es. se si inviano 3 fatture si deve scrivere 3.

Nel campo **Importo totale richiesto spese smaltimento** va inserito l'importo derivante dalla somma degli imponibili di tutte le fatture trasmesse per la tipologia di spese previste all'articolo 4, comma 1 lettera b). L'importo va inserito senza punti (es. seimila va scritto 6000), nel caso di presenza di decimali va messa la virgola prima dei decimali (es. seimila/50 va scritto 6000,50). **NON VA SOMMATA ANCHE L'IVA**

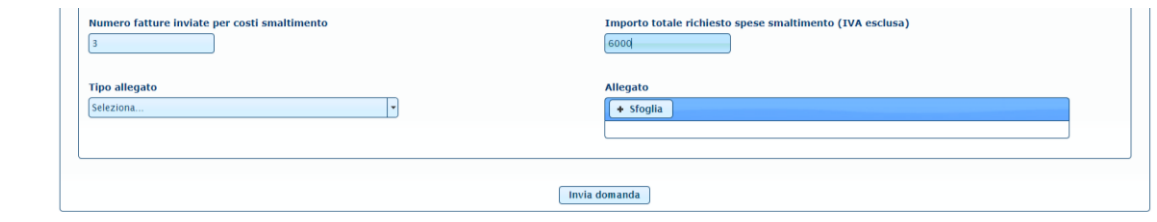

# **Una volta compilati i campi relativi alle fatture è necessario procedere con il caricamento degli allegati.**

Per concludere la procedura di invio della domanda è necessario allegare, uno alla volta, i documenti richiesti in formato pdf anche se si vuole firmati digitalmente.

Dal menù a tendina **Tipo allegato** selezionare **Allegato 1**

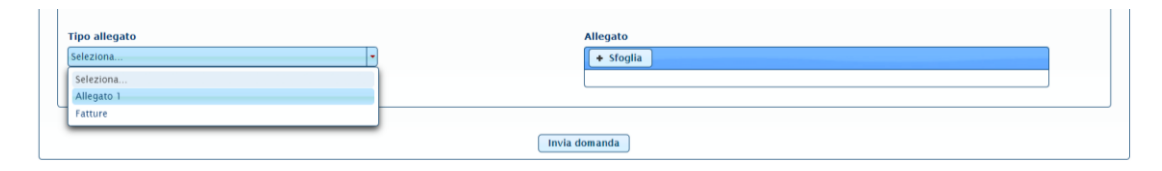

Poi cliccare su SFOGLIA e inserire l'allegato. **Si ricorda che l'allegato scansionato dovrà contenere sia il format previsto dall'allegato 1 del decreto (sottoscritto e datato) che il documento di identità del beneficiario sottoscrittore in un unico file**.

Il sistema caricherà l'allegato e visualizzerà la seguente schermata

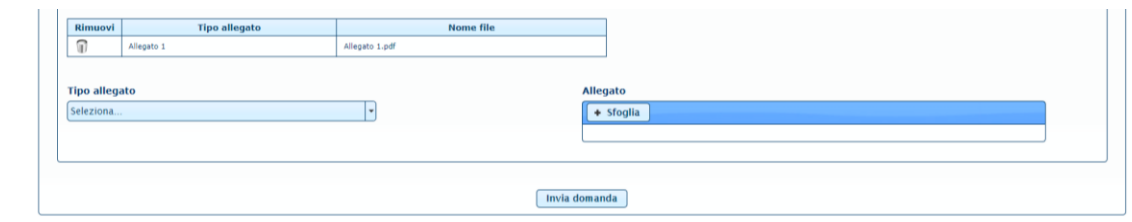

Successivamente dal menù a tendina selezionare **Fatture**

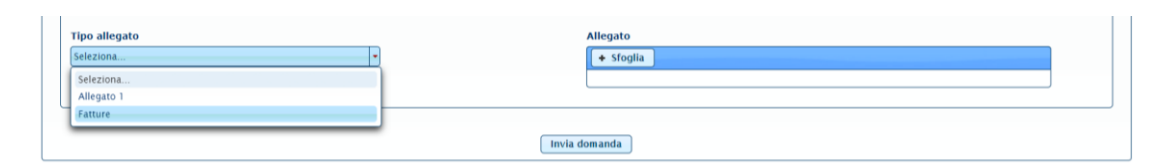

Poi cliccare su sfoglia e inserire l'allegato. Si ricorda che l'allegato scansionato dovrà contenere tutta la documentazione relativa alle fatture e alle quietanze di pagamento per le quali si richiede il contributo e che sono state indicate in precedenza (in un unico file).

Il sistema caricherà l'allegato e visualizzerà la seguente schermata

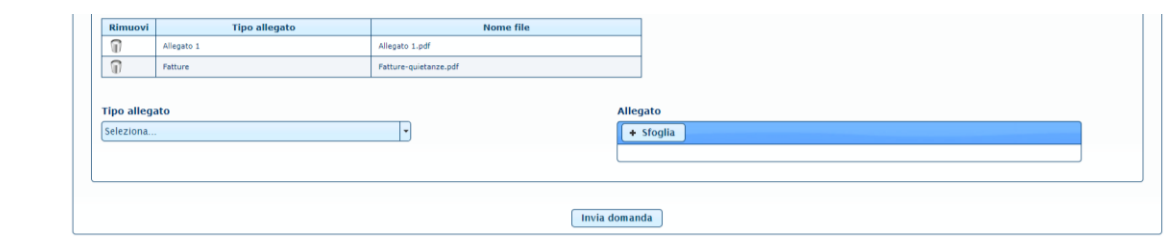

Terminata la procedura di inserimento degli allegati cliccare INVIA DOMANDA.

Se l'invio è andato a buon fine comparirà la seguente schermata nella quale viene indicato il numero di richiesta attribuito.

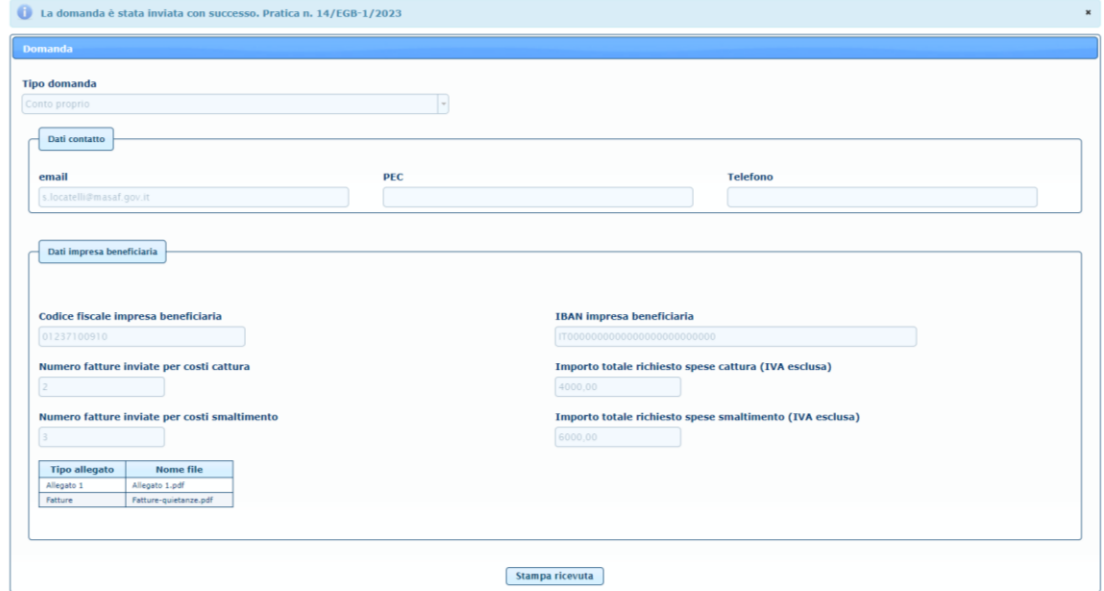

Nella stessa pagina sarà possibile anche stampare la ricevuta dell'invio cliccando su **stampa ricevuta**.

Il file della ricevuta è un pdf che contiene i seguenti dati:

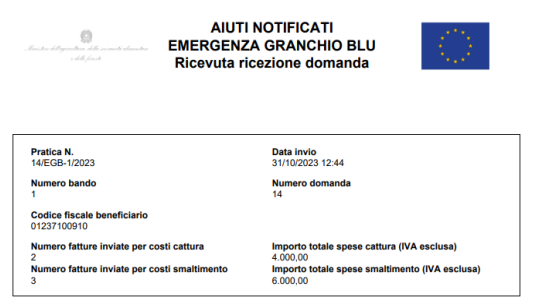

Contemporaneamente verrà inviata all'indirizzo mail indicato la comunicazione di conferma ricezione domanda:

Conferma ricezione domanda

M<br>A Locatelli Sandra<br>
D Le interruzioni di riga in eccesso sono state rimosse dal messaggio.<br>
D Le interruzioni di riga in eccesso sono state rimosse dal messaggio.

Si conferma l'apertura della pratica n.  $14/\mathrm{EGB-1}/2023$ 

Numero bando: 1<br>Numero domanda: 14<br>Codice fiscale impresa beneficiaria: 01237100910 Numero fatture inviate per costi cattura: 2 Importo totale richiesto spese cattura (IVA esclusa): 4000 Numero fatture inviate per costi sm

Questo e'un messaggio di posta elettronica generato automaticamente dal sistema, pertanto eventuali messaggi inviati a quest'indirizzo non saranno letti.

 $\begin{tabular}{|c|c|c|c|c|} \hline $\circ$ & $\leftarrow$ & Rispondi & $\leftarrow$ & \multicolumn{3}{c}{\textbf{Rispondi a tutti}} & $\rightarrow$ Inoltra & $\cdots$ \\ \hline $\circ$ & $\leftarrow$ & Rispondi & $\leftarrow$ & \multicolumn{3}{c}{\textbf{Rispondi a tutti}} & $\rightarrow$ Inoltra \\ & & & & & & \multicolumn{3}{c}{\textbf{Mil}} & $\leftarrow$ & $\leftarrow$ \\ \hline \end{tabular}$ 

# **INSERIMENTO DOMANDA CONTO TERZI:**

Dal menù a tendina selezionare CONTO TERZI:

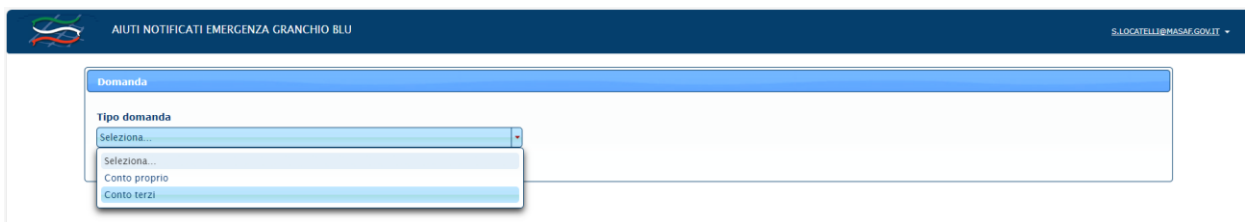

Il sistema farà apparire la seguente schermata:

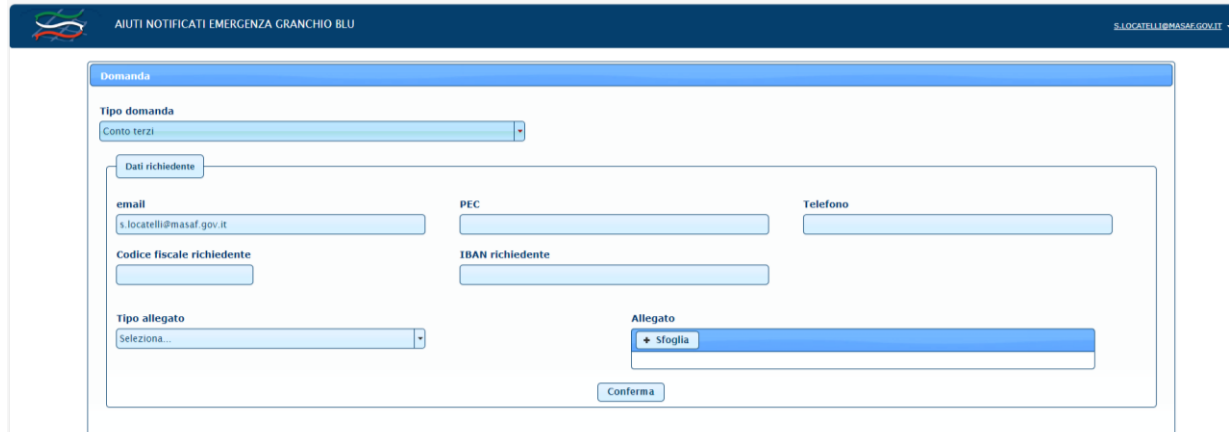

Nei **dati richiedente** la email sarà già precompilata dal sistema con l'indirizzo comunicato al momento dell'ingresso.

I campi PEC e TELEFONO non sono obbligatori, ma sarebbe auspicabile che almeno quello della PEC fosse compilato.

Inserire il Codice Fiscale del richiedente. Il richiedente è il Consorzio che presenta le domande per conto dei propri consorziati.

Successivamente bisogna inserire il codice IBAN. Si ricorda che il codice IBAN è composto di 27 caratteri. Va indicato l'IBAN del Consorzio.

Dopo aver inserito il codice IBAN va caricato il primo allegato che sarebbe l'Allegato 3 del decreto direttoriale.

Dal menù a tendina del Tipo allegato selezionare Allegato 3

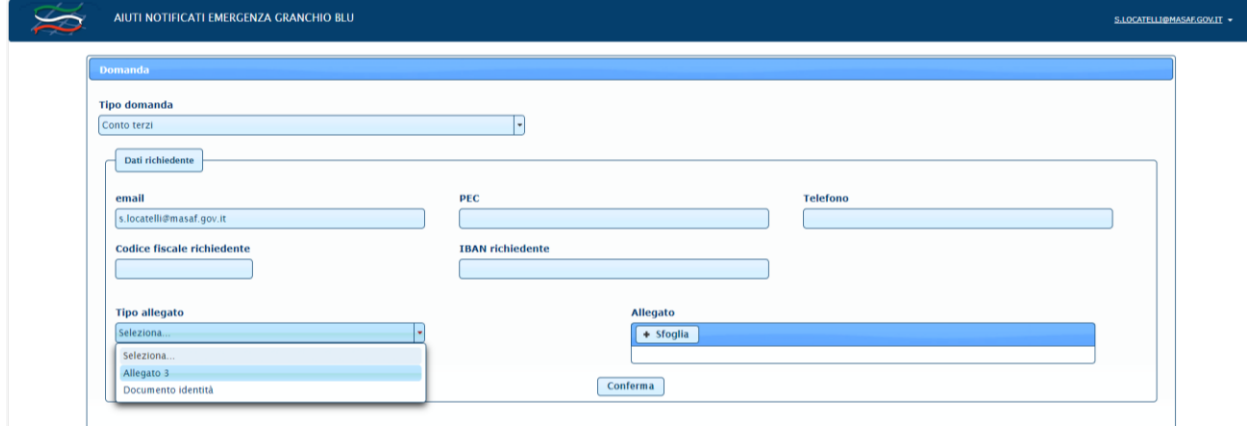

Poi cliccare su SFOGLIA e inserire l'allegato. **Si ricorda che l'allegato scansionato dovrà essere conforme al format previsto dall'allegato 3 del decreto ed essere sottoscritto e datato dal legale rappresentante del Consorzio.**

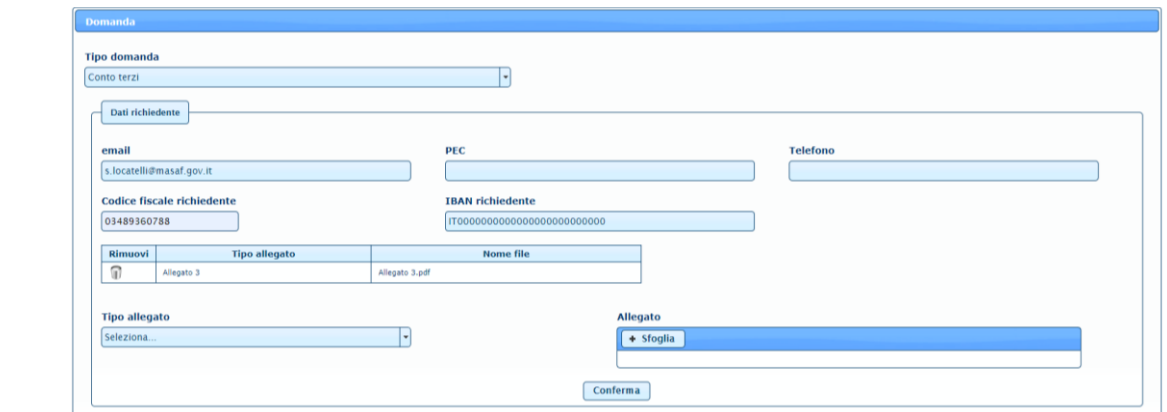

Successivamente dal menù a tendina selezionare **documento di identità**

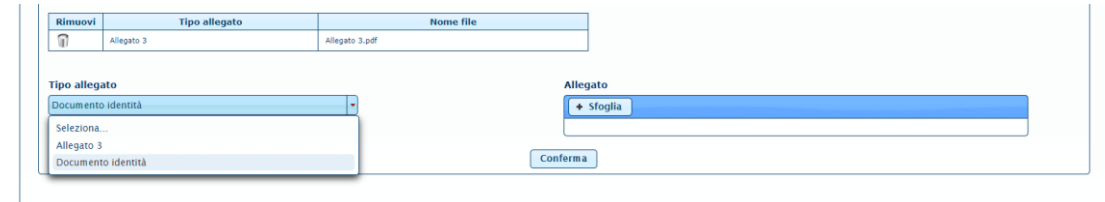

Cliccare su sfoglia e allegare il documento di identità del legale rappresentante del Consorzio.

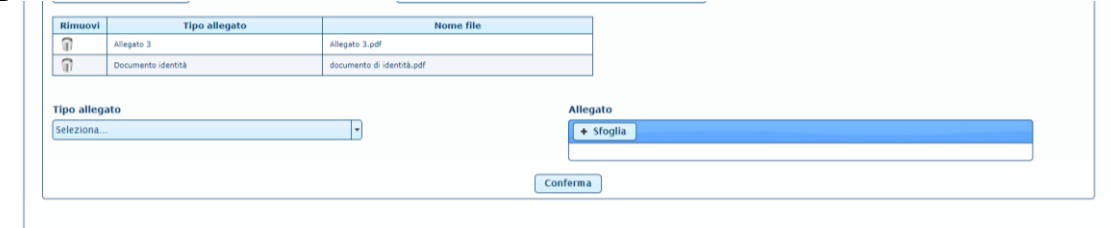

Dopo aver caricato i due allegati cliccare su **conferma**

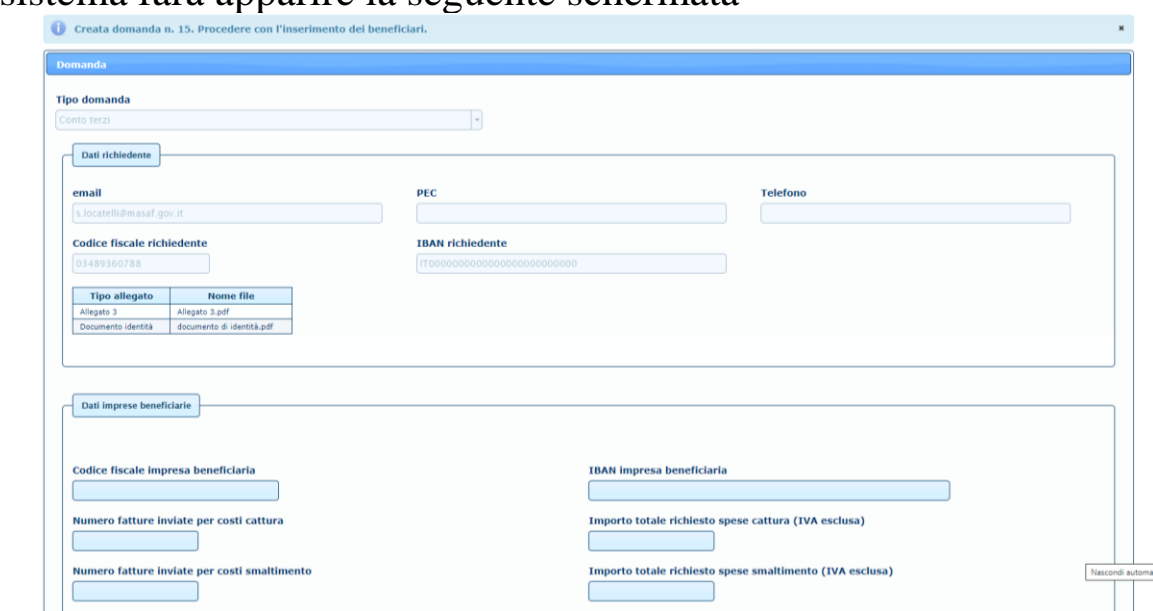

Il sistema farà apparire la seguente schermata

Verrà visualizzata l'indicazione con il numero di domanda creata. A questo punto si dovrà procedere con l'inserimento delle singole pratiche relative ai beneficiari consorziati.

Nei **dati imprese beneficiarie** inserire il Codice Fiscale del beneficiario, cioè l'impresa per la quale si richiede il contributo, che deve essere la stessa alla quale sono intestate le fatture.

Nel caso di Società va inserito il codice fiscale della società (codice numerico es. 06135930703) e NON quello del legale rappresentante.

Nel caso di Ditta individuale va inserito il codice fiscale alfanumerico (es. RSSMRA80A01H501U).

Successivamente bisogna inserire il codice IBAN. Si ricorda che il codice IBAN è composto di 27 caratteri e deve essere intestato all'impresa beneficiaria. Nel caso di società l'IBAN deve essere intestato alla società e non al legale rappresentante.

IL CAMPO IBAN E' OBBLIGATORIO

Se non si compila il campo IBAN il sistema non permette di inviare la domanda e restituisce la seguente schermata:

```
Beneficiario: Il campo IBAN e' obbligatorio
```
**La schermata prosegue con i dati relativi alle fatture presentate e per le quali si richiede il rimborso.**

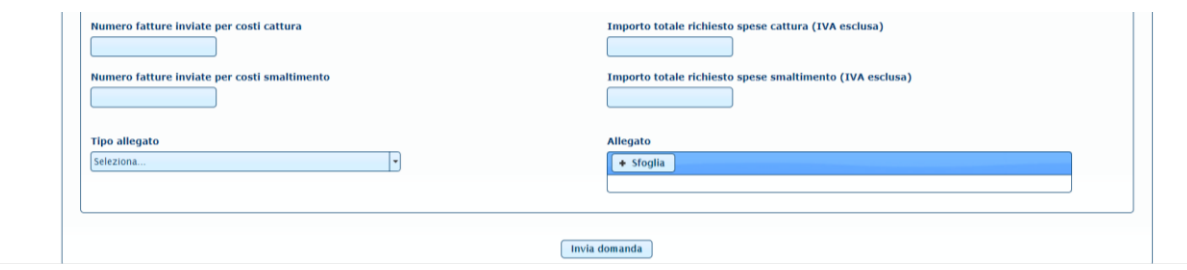

Nel **campo numero fatture inviate per costi catture** va inserito il numero delle fatture inviate per le spese previste all'articolo 4, comma 1 lettera a). Per numero fatture non si intende il numero del documento fiscale, ma la quantità di fatture che si trasmettono. Es. se si inviano 2 fatture si deve scrivere 2.

Nel campo **Importo totale richiesto spese cattura** va inserito l'importo derivante dalla somma degli imponibili di tutte le fatture trasmesse per la tipologia di spese previste all'articolo 4, comma 1 lettera a). L'importo va inserito senza punti (es. quattromila va scritto 4000), nel caso di presenza di decimali va messa la virgola prima dei decimali (es. quattromila/50 va scritto 4000,50). **NON VA SOMMATA ANCHE L'IVA**

Nel **campo numero fatture inviate per costi smaltimento** va inserito il numero delle fatture inviate per le spese previste all'articolo 4, comma 1 lettera b). Per numero fatture non si intende il numero del documento fiscale, ma la quantità di fatture che si trasmettono. Es. se si inviano 3 fatture si deve scrivere 3.

Nel campo **Importo totale richiesto spese smaltimento** va inserito l'importo derivante dalla somma degli imponibili di tutte le fatture trasmesse per la tipologia di spese previste all'articolo 4, comma 1 lettera b). L'importo va inserito senza punti (es. seimila va scritto 6000), nel caso di presenza di decimali va messa la virgola prima dei decimali (es. seimila/50 va scritto 6000,50). **NON VA SOMMATA ANCHE L'IVA**

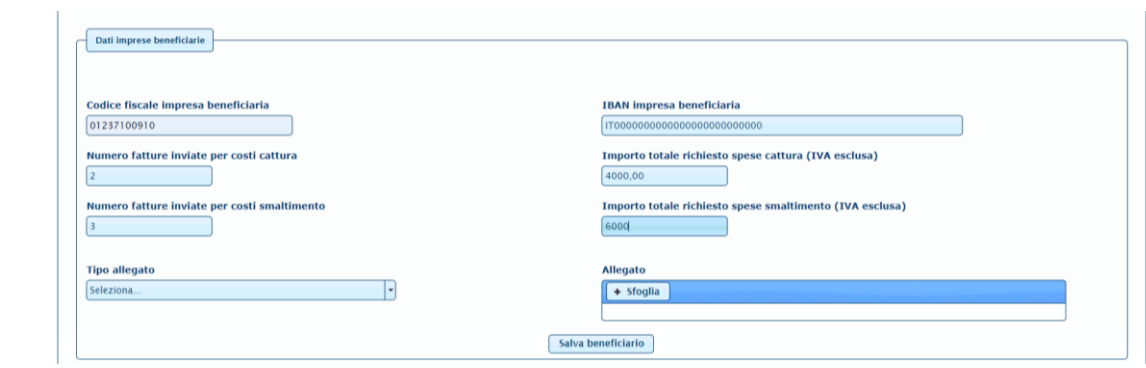

# **Una volta compilati i campi relativi alle fatture è necessario procedere con il caricamento degli allegati.**

Per concludere la procedura di invio della domanda è necessario allegare, uno alla volta, i documenti richiesti in formato pdf anche se si vuole firmati digitalmente.

Dal menù a tendina **Tipo allegato** selezionare **Allegato 2**

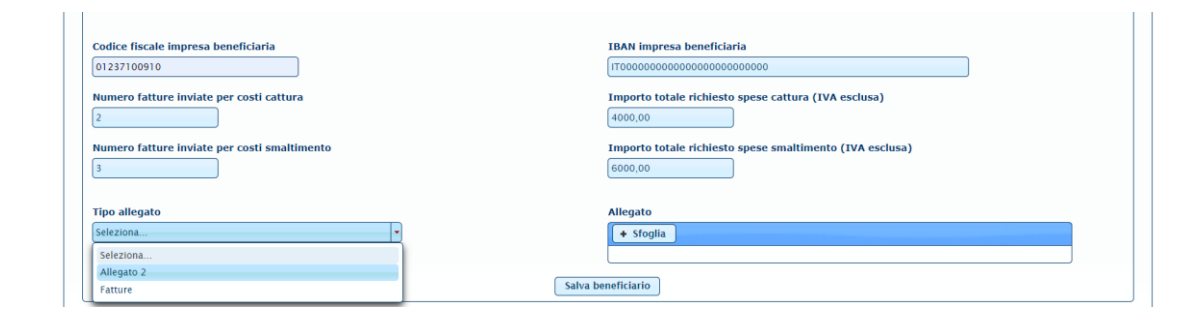

Poi cliccare su SFOGLIA e inserire l'allegato. **Si ricorda che l'allegato scansionato dovrà contenere sia il format previsto dall'allegato 2 del decreto (sottoscritto e datato) che il documento di identità del beneficiario sottoscrittore in un unico file**.

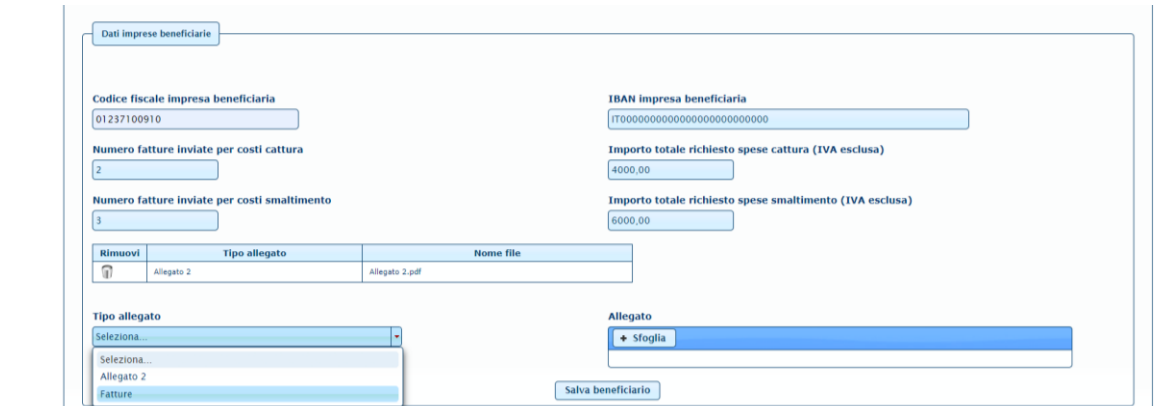

Poi dal menù a tendina Tipo allegato selezionare **Fatture**.

Cliccare su SFOGLIA e inserire l'allegato. **Si ricorda che l'allegato scansionato dovrà contenere tutta la documentazione relativa alle fatture e alle quietanze di pagamento per le quali il beneficiario richiede il contributo e che sono state indicate in precedenza in un unico file.**

Il sistema caricherà l'allegato e visualizzerà la seguente schermata

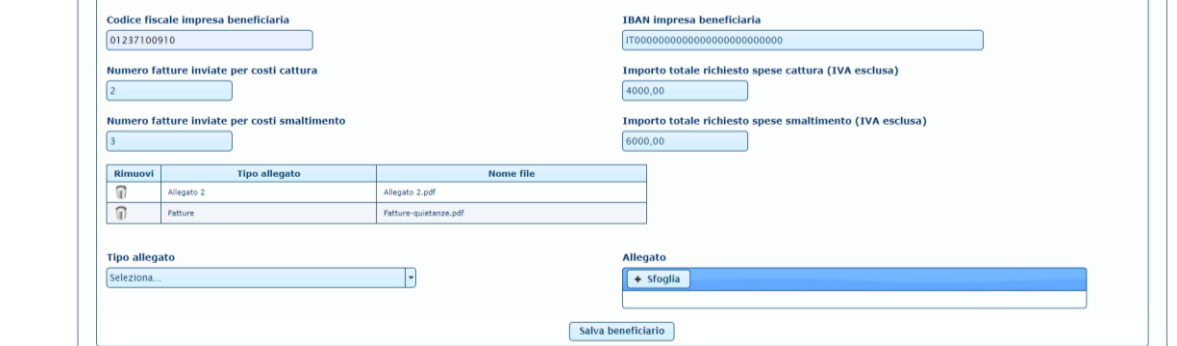

Terminata la procedura di inserimento degli allegati cliccare **Salva beneficiario**.

Se il caricamento è andato a buon fine comparirà la seguente schermata.

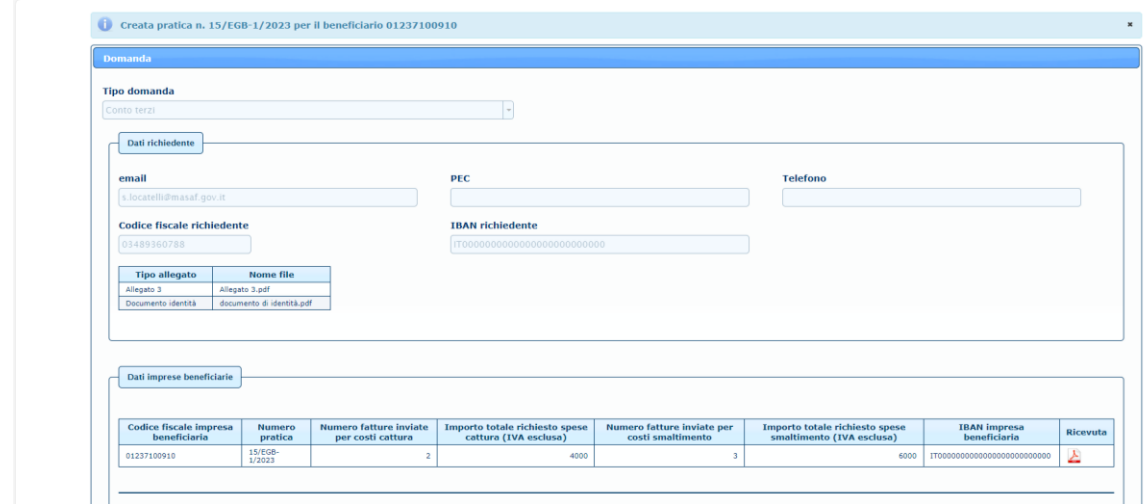

Come si può vedere il sistema associa alla pratica precedentemente creata quella del beneficiario e cliccando su **Ricevuta** è possibile scaricare il pdf della ricevuta relativa alla pratica trasmessa. Contemporaneamente arriverà una mail con il la conferma della ricezione della domanda.

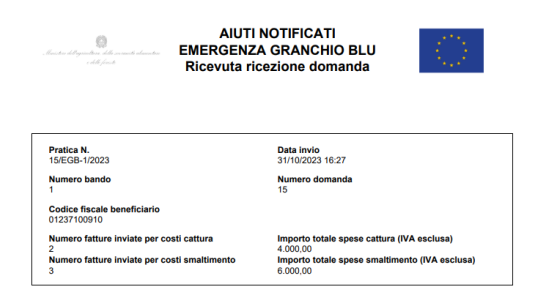

A questo punto sarà possibile caricare una alla volta tutte le domande relative agli altri beneficiari consorziati.

Per caricarle si deve procedere con l'inserimento, sempre nella stessa schermata, del codice fiscale del nuovo beneficiario e ripetere la procedura effettuata in precedenza per ogni beneficiario per il quale si trasmette la domanda.

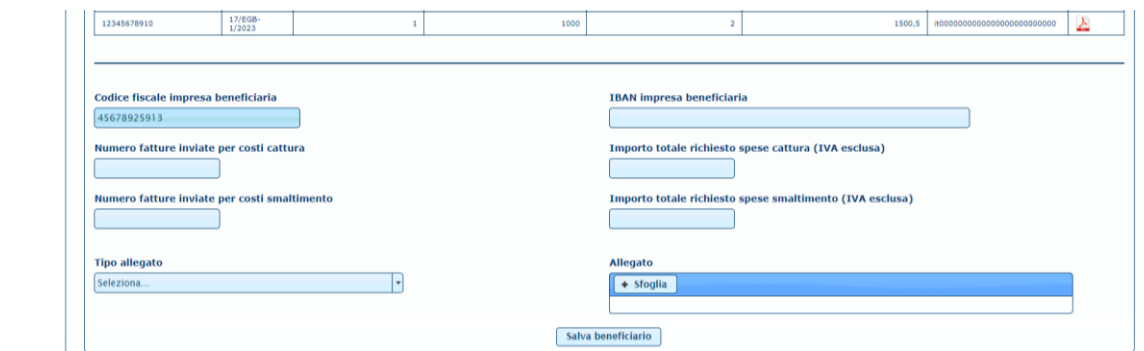

Alla fine, dopo aver inserito tutte le pratiche per conto dei propri consorziati la schermata del sistema apparirà nel seguente modo

![](_page_17_Picture_15.jpeg)